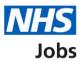

# How to complete a referee check in NHS Jobs user guide

This guide gives you instructions for how to complete a referee check in the NHS Jobs service.

Once you've received and checked the applicant's referee's details, you can:

- accept the referee
- query the referee
- reject the referee

To find out which roles can do this, go to the '**Roles and permissions**' link in the '**Help and information**' section of the <u>employer dashboard</u>.

# Contents

| How to complete a referee check in NHS Jobs user guide1 |
|---------------------------------------------------------|
| Pre-employment checks                                   |
| Applicant's pre-employment checks4                      |
| Check pre-employment checklist or withdraw offer5       |
| References6                                             |
| What you will need to know7                             |
| Referee received                                        |
| Check referee details9                                  |
| Email the referee and ask for a reference10             |
| Query referee                                           |
| Referee queried12                                       |
| Reject referee                                          |
| Referee rejected14                                      |
| Referee contacted                                       |
| Manage referee                                          |
| Reference chased                                        |
| Enter the reference you've received offline             |
| Reference not required19                                |

# **Pre-employment checks**

This page gives you instructions for how to access pre-employment checks.

**Important:** You must have an applicant who has accepted a conditional job offer and completed their pre-employment checks.

To access pre-employment checks, complete the following step:

**1.** Select the '<u>Pre-employment checks</u>' link.

|                               |                                    | Show tasks for <b>all accounts</b>                  |
|-------------------------------|------------------------------------|-----------------------------------------------------|
| BETA Your <u>feedback</u> wil | I help us to improve this service. |                                                     |
| NHS Business Servio           | ces Authority                      | What you can do                                     |
| Dashboard                     |                                    |                                                     |
| Tasks by stage                | tings by user                      | Create a job listing                                |
| Showing tasks for             |                                    | Search for a listing<br>Search for an applicant     |
| All users                     | ~                                  |                                                     |
| <u>Draft</u>                  | 386 - on track 22, overdue 364     | Manage the account                                  |
| Approvals                     | 3 - on track 1, overdue 2          | Manage users           At risk applicants           |
| <u>Approvals</u>              |                                    | Accredited logos                                    |
| Published                     | 4                                  | <u>Key performance indicators</u><br>( <u>KPIs)</u> |
|                               |                                    | Approval settings                                   |
| <u>Shortlisting</u>           | 8 - on track 1, overdue 7          | Departments<br>Welsh listings                       |
| <u>Interviews</u>             | 1 - on track 0, overdue 1          | Documents and                                       |
| Ready to offer                | 42 - on track 16, overdue 26       | Overview of your organisation                       |
|                               |                                    | Supporting documents                                |
| Conditional offers            | 22 - on track 5, overdue 17        | Contract templates Offer letter templates           |
| Pre-employment                | 24 - on track 4, overdue 20        |                                                     |
| <u>checks</u>                 |                                    | Help and information                                |
| <u>Contracts</u>              | 57 - on track 11, overdue 46       | The employer hub<br>Roles and permissions           |
| End recruitment               | 7 - on track 4, overdue 3          | Contact your super users                            |
|                               | -                                  | Reporting                                           |
|                               |                                    | <u>Run a report</u>                                 |

# **Applicant's pre-employment checks**

This page gives you instructions for how to find the applicant and start their pre-employment checks.

**Important:** In this example, the **Outstanding checks** section shows the 'References' check is outstanding.

Find the applicant and complete the following steps:

- **1.** Select the 'Applicant' link to view the applicant's details (optional).
- 2. Select the 'Job title' link to view the job details (optional).
- **3.** Select the '<u>View checks or withdraw offer</u>' link.

|   | NHS -                                                                                                    | obs                                  |                         |                                                                                                    | ) NHS BSA Training<br>gned in as <u>Liam M1</u> | <u>Change</u><br>Sign Out |   |
|---|----------------------------------------------------------------------------------------------------|--------------------------------------|-------------------------|----------------------------------------------------------------------------------------------------|-------------------------------------------------|---------------------------|---|
|   |                                                                                                    |                                      |                         | Shov                                                                                                    | w tasks for all accou                           | nts                       |   |
|   | BETA Your <u>fr</u>                                                                                                | eedback will help us to improve this | service.                |                                                                                                    |                                                 |                           |   |
|   | <ul> <li>Go back</li> <li>NHS BSA Trai</li> <li>Pre-emplo</li> <li>Showing tasks for</li> <li>All users</li> </ul> | oyment checks                        |                         |                                                                                                    |                                                 |                           |   |
|   | Pre-employme                                                                                                    |                                      |                         |                                                                                                    |                                                 |                           |   |
|   | Applicant                                                                                                    | Job title                            | Deadline                | Outstanding checks                                                                                                    | What needs do                                   | ing next                  |   |
| 1 | Liam MA<br>AR-210128-<br>00006                                                                                     | Learning Consultant<br>T2020-21-4641 | 01 Apr 2022<br>ON TRACK | References<br>Home address<br>Identity check<br>Right to work in the UK<br>Qualifications<br>Professional registrations<br>DBS<br>HPANs<br>Health assessment | <u>View checks or</u><br>offer                  | withdraw                  | 3 |
|   | Privacy policy                                                                                                    | Terms and conditions Accessibilit    | t <u>y Statement</u> (  | Cookies How to create and put                                                                                                    |                                                 | vn copyright              |   |

# Check pre-employment checklist or withdraw offer

This page gives you instructions for how to confirm if you want to check the pre-employment checklist or withdraw the job offer.

To confirm if you want to check the pre-employment checklist or withdraw the job offer, complete the following steps:

- 1. Select an answer:
  - <u>'Check pre-employment checklist'</u>
  - 'Withdraw offer'
- **2.** Select the 'Continue' button.

|   | NHS Jobs                                                                       | You're viewing NHS BSA Training<br>Signed in as <u>Liam M1</u> |              |
|---|--------------------------------------------------------------------------------|----------------------------------------------------------------|--------------|
|   | BETA Your <u>feedback</u> will help us to improve this service.                |                                                                |              |
|   | K Go back                                                                      |                                                                |              |
|   | Pre-employment checks<br>The conditional offer has been accepted by<br>Liam MA |                                                                |              |
|   | Would you like to                                                              |                                                                |              |
| 1 | Check pre-employment checklist                                                 |                                                                |              |
| _ | Withdraw offer                                                                 |                                                                |              |
| 2 | Continue                                                                       |                                                                |              |
|   |                                                                                |                                                                |              |
|   |                                                                                |                                                                |              |
|   | Privacy policy Terms and conditions Accessibility Statement Cookies How t      | to create and publish jobs                                     | wn copyright |
|   |                                                                                |                                                                |              |

If you've withdrawn the applicant's job offer, you've reached the end of this user guide.

# References

This page gives you instructions for how to start a referee check.

**Important:** In this example, the status is '**STARTED**' as you've confirmed the applicant needs a reference check.

To start a referee check, complete the following step:

**1.** Select the '<u>References</u>' link.

| <b>NHS</b> Jobs                                                                                                 | You're viewing NHS Training and Support <u>Change</u><br>Signed in as <u>Liam M1</u> Sign Out |
|----------------------------------------------------------------------------------------------------|-----------------------------------------------------------------------------------------------|
| BETA Your <u>feedback</u> will help us to improve this service.                                                 |                                                                                               |
| < Go back                                                                                                    |                                                                                               |
| Pre-employment checklist for Andrea                                                                             | a Ballantyne                                                                                  |
| The applicant accepted your conditional job offer.<br>They now need to give pre-employment information before t | hey can start their new job.                                                                  |
| References                                                                                                    |                                                                                               |
| 1 References                                                                                                    | STARTED                                                                                       |

#### What you will need to know

This page gives you information for what you will need to know to complete a referee check.

Read the information on the page and complete the following step:

**1.** Select the '<u>Continue</u>' button.

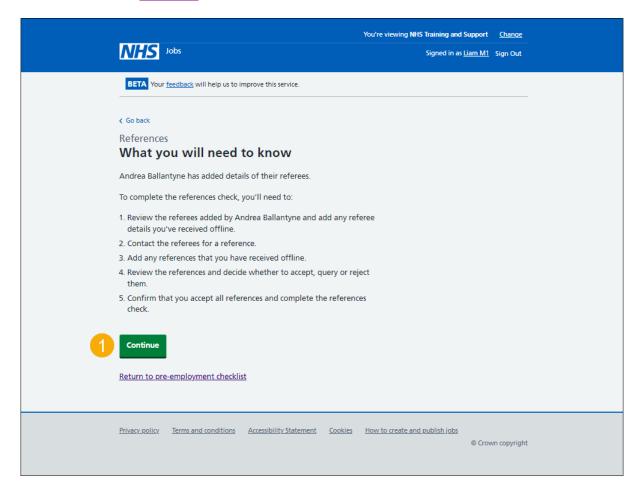

# **Referee received**

This page shows confirmation the status is '**REFEREE RECEIVED**' as a referee has been added.

To review the referee, complete the following step:

**1.** Select the '<u>Review</u>' link.

| NHS Jobs                                                     |                           | You're viewing NHS Tra                        | ining and Support<br>gned in as <u>Liam M1</u> | <u>Change</u><br>Sign Out |
|--------------------------------------------------------------|---------------------------|-----------------------------------------------|------------------------------------------------|---------------------------|
| References<br>Andrea Ballantyne<br>Referees provided<br>Name |                           | Dates                                         | What you can d                                 |                           |
|                                                              | -                         | May 1986 to Current                           | Review 1                                       | 0                         |
| Add another referee                                          |                           |                                               |                                                |                           |
| Finish references check                                      | <u>klist</u>              |                                               |                                                |                           |
| Privacy, policy Terms and condition                          | s Accessibility Statement | t <u>Cookies</u> <u>How to create and put</u> |                                                | n copyright               |

### **Check referee details**

This page gives you instructions for how to check the referee details.

To check the referee details, complete the following step:

- 1. Select an answer:
  - 'Accept and contact them for a reference'
  - <u>'Query referee'</u>
  - 'Reject and ask for a different referee'
- **2.** Select the 'Save and continue' button.

|              |                                         |                         | You're        | viewing NHS Training and Su | ipport <u>Change</u> |
|--------------|-----------------------------------------|-------------------------|---------------|-----------------------------|----------------------|
| N            | HS Jobs                                 |                         |               | Signed in as <u>Lia</u>     | am M1 Sign Out       |
| BE           | TA Your <u>feedback</u> will help us to | improve this service.   |               |                             |                      |
| < Go I       | back                                    |                         |               |                             |                      |
|              | erences                                 |                         |               |                             |                      |
| NH           | SBSA reference                          |                         |               |                             |                      |
| R            | eferee received 27                      | January 2022            |               |                             |                      |
|              |                                         |                         |               |                             |                      |
| Refe         | eree                                    |                         |               |                             |                      |
| Date         | started                                 | May 1986                |               |                             |                      |
| Date         | ended                                   | Current                 |               |                             |                      |
| Orga         | nisation                                | NHSBSA                  |               |                             |                      |
| Refer        | rence type                              | Current employer        |               |                             |                      |
| Refer        | ree's relationship to you               | Manager                 |               |                             |                      |
|              | ree's name                              | Andrea Ballantyne       |               |                             |                      |
|              | ree's phone number                      |                         |               |                             |                      |
| Refer        | ree's work email address                | <u>@sky.com</u>         |               |                             |                      |
| Wha          | at to do next                           |                         |               |                             |                      |
| $\bigcirc$   | Accept and contact them fo              | r a reference           |               |                             |                      |
|              | Query referee                           |                         |               |                             |                      |
|              | Reject and ask for a differen           | it referee              |               |                             |                      |
| $\bigcirc$   |                                         |                         |               |                             |                      |
| 2 Sav        | ve and continue                         |                         |               |                             |                      |
| <u>Go ba</u> | ack to list of references               |                         |               |                             |                      |
|              |                                         |                         |               |                             |                      |
| Privac       | y policy Terms and conditions           | Accessibility Statement | Cookies How t | o create and publish jobs   |                      |
|              |                                         |                         |               |                             | © Crown copyrigh     |

#### Email the referee and ask for a reference

This page gives you instructions for how to email the referee and ask for a reference.

**Important:** You'll only see this page if you've accepted the referee's details and asking them for a reference.

To email the referee and ask for a reference, complete the following steps:

1. Select the 'Send email' button.

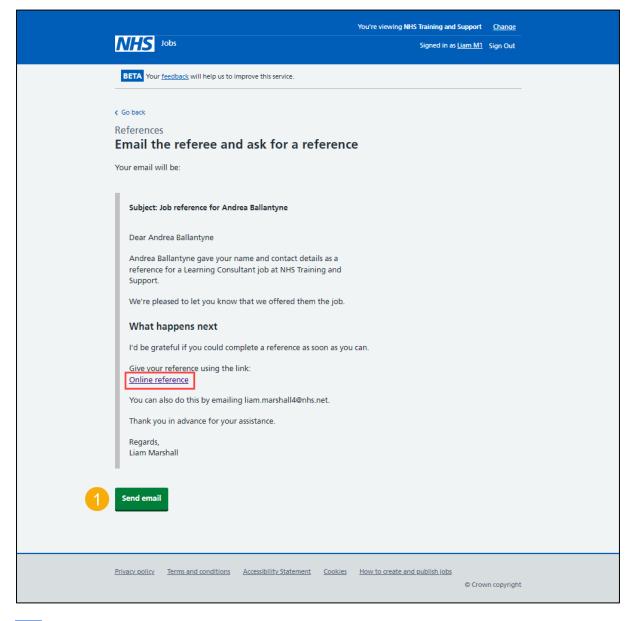

**Tip:** Once the referee receives the email, they can select the 'Online reference' link to give a reference.

# Query referee

This page gives you instructions for how to query the referee.

**Important:** You'll only see this page if you're querying the referee's details with the applicant. In this example, an email address is added.

To query the referee, complete the following step:

- 1. Use the 'applicant's email address' link to contact them
- 2. Select the 'Save and continue' button.

|                                       |                                   | You're viewing NHS Training and S | upport <u>Change</u>   |
|---------------------------------------|-----------------------------------|-----------------------------------|------------------------|
| NHS Jobs                              |                                   | Signed in as <u>L</u>             | <u>iam M1</u> Sign Out |
| BETA Your feedback will help us to in | mprove this service.              |                                   |                        |
|                                       |                                   |                                   |                        |
| Coback                                |                                   |                                   |                        |
| References                            |                                   |                                   |                        |
| Query referee 1                       |                                   |                                   |                        |
| You have chosen to query this refer   | ree's details with the applicant. |                                   |                        |
| View referee details                  |                                   |                                   |                        |
| Referee 1 of 1                        |                                   |                                   |                        |
|                                       |                                   |                                   |                        |
| Referee's name                        | Andrea Ballantyne                 |                                   |                        |
| Telephone number                      |                                   |                                   |                        |
| Email address                         | @sky.com                          |                                   |                        |
| Organisation name                     | NHSBSA                            |                                   |                        |
| Reference type                        | Current employer                  |                                   |                        |
| Relationship to applicant             | Manager                           |                                   |                        |
| Date started                          | May 1986                          |                                   |                        |
| Date ended                            | Current                           |                                   |                        |
|                                       |                                   |                                   |                        |
| You should email Andrea Ballantyn     | ne at <u>@nhs.net</u> .           |                                   |                        |
| 2 Save and continue                   |                                   |                                   |                        |
| _                                     |                                   |                                   |                        |
|                                       |                                   |                                   |                        |
|                                       |                                   |                                   |                        |
| Privacy policy Terms and conditions   | Accessibility Statement Cookies   | How to create and publish jobs    |                        |
|                                       |                                   |                                   | © Crown copyrigh       |
|                                       |                                   |                                   |                        |

# **Referee queried**

This page shows the status is '**REFEREE QUERIED**' as you've queried the referee with the applicant.

**Important:** Once you've received a response to your query, go to the '<u>Review referees</u>' page.

| NHS Jobs                                             |                           | You're viewing NHS Tr            | aining and Support <u>Change</u><br>igned in as <u>Liam M1</u> Sign Out |
|------------------------------------------------------|---------------------------|----------------------------------|-------------------------------------------------------------------------|
| References<br>Andrea Ballantyne<br>Referees provided | e's references            |                                  |                                                                         |
| Name                                                 | Organisation              | Dates                            | What you can do                                                         |
| Andrea Ballantyne<br>REFEREE QUERIED                 | NHSBSA                    | May 1986 to Current              | Review                                                                  |
| Add another referee                                  |                           |                                  |                                                                         |
| Finish references check                              |                           |                                  |                                                                         |
| Return to pre-employment che                         | ecklist                   |                                  |                                                                         |
| Privacy policy Terms and condition                   | ons Accessibility Stateme | ent Cookies How to create and pu | <u>blish jobs</u><br>© Crown copyright                                  |

# **Reject referee**

This page gives you instructions for how to reject the referee and ask the applicant for another referee.

**Important:** You'll only see this page if you're rejecting the referee's details and asking the applicant for another referee. In this example, an email address is added.

To reject the referee and ask the applicant for another referee, complete the following step:

- 1. Use the 'applicant's email address' link to contact them
- 2. Select the 'Save and continue' button.

| MAS Jobs                            | You're viewing NHS Training and S                              | upport <u>Change</u><br>iam M1 Sign Out |
|-------------------------------------|----------------------------------------------------------------|-----------------------------------------|
|                                     |                                                                | <u>Ium Min</u> Sign Out                 |
| BETA Your feedback will help us to  | o improve this service.                                        |                                         |
|                                     |                                                                |                                         |
| Go back                             |                                                                |                                         |
| References                          |                                                                |                                         |
| Reject referee 1                    |                                                                |                                         |
| You have chosen to reject this re   | feree and ask the applicant for another.                       |                                         |
| View referee details                |                                                                |                                         |
| Referee 1 of 1                      |                                                                |                                         |
| Referee's name                      | Andrea Ballantune                                              |                                         |
| Telephone number                    | Andrea Ballantyne                                              |                                         |
| Email address                       | @sky.com                                                       |                                         |
| Organisation name                   | NHSBSA                                                         |                                         |
| Reference type                      | Current employer                                               |                                         |
| Relationship to applicant           | Manager                                                        |                                         |
| Date started                        | May 1986                                                       |                                         |
| Date ended                          | Current                                                        |                                         |
|                                     |                                                                |                                         |
| You should email Andrea Ballant     | tyne at <u>@nhs.net</u> .                                      |                                         |
| 2 Save and continue                 |                                                                |                                         |
|                                     |                                                                |                                         |
|                                     |                                                                |                                         |
|                                     |                                                                |                                         |
| Privacy policy Terms and conditions | Accessibility Statement Cookies How to create and publish jobs |                                         |
|                                     |                                                                |                                         |

# **Referee rejected**

This page shows the status is '**REFEREE REJECTED**' as you've rejected the referee and asked the applicant for another referee.

**Important:** Once another referee is added, go to the '<u>Review referees</u>' page.

| <b>NHS</b> Jobs                                                            |                                  | You're viewing t                           | WHS Training and Support <u>Change</u><br>Signed in as <u>Liam M1</u> Sign Out |
|----------------------------------------------------------------------------|----------------------------------|--------------------------------------------|--------------------------------------------------------------------------------|
| References<br>Andrea Balla<br>Referees provided<br>Name                    | ntyne's reference                | S<br>Dates                                 | What you can do                                                                |
| Andrea Ballantyne<br>REFEREE REJECTED                                      | NHSBSA                           | May 1986 to Current                        | Review                                                                         |
| Add another referee<br>Finish references ch<br><u>Return to pre-employ</u> | eck                              |                                            |                                                                                |
| <u>Privacy policy</u> <u>Terms ar</u>                                      | d conditions Accessibility State | ment <u>Cookies</u> <u>How to create a</u> | and publish jobs<br>© Crown copyright                                          |

#### **Referee contacted**

This page shows the status is '**REFEREE CONTACTED**' as you've contacted the referee and requested a reference.

To manage the referee, complete the following steps:

**1.** Select the '<u>Review</u>' link.

| NHS Jobs                                               |                         | You're viewing NHS Trai        | ining and Support<br>ned in as <u>Liam M1</u> | <u>Change</u><br>Sign Out |
|--------------------------------------------------------|-------------------------|--------------------------------|-----------------------------------------------|---------------------------|
| References<br>Andrea Ballantyne's<br>Referees provided | references              |                                |                                               |                           |
| Name C                                                 | organisation            | Dates                          | What you can o                                | lo                        |
| Andrea Ballantyne                                      | IHSBSA                  | May 1986 to Current            | Review 1                                      |                           |
| Add another referee                                    |                         |                                |                                               |                           |
| Finish references check                                |                         |                                |                                               |                           |
| Return to pre-employment checkli                       | <u>st</u>               |                                |                                               |                           |
| Privacy policy Terms and conditions                    | Accessibility Statement | Cookies How to create and publ |                                               | n copyright               |

#### Manage referee

This page gives you instructions for how to manage the referee.

**Important:** You'll only see this page if you've contacted the referee for a reference.

Read the information on the page and complete the following steps:

- **1.** Select the 'these NHS Employers standards' link (optional).
- 2. Select an answer:
  - 'Chase reference offline'
  - 'Enter references received offline'
  - '<u>Reference not required</u>'
- **3.** Select the 'Continue' button.

|                                                                                                    | You're viewing NHS Training and Support 🖸                                       | <u>Change</u> |
|----------------------------------------------------------------------------------------------------|---------------------------------------------------------------------------------|---------------|
| <b>NHS</b> Jobs                                                                                                    | Signed in as <u>Liam M1</u> Sign                                                | gn Out        |
| BETA Your <u>feedback</u> will help us                                                                                                    | to improve this service.                                                        |               |
| < Go back<br>References<br>NHSBSA reference                                                                                                    |                                                                                 |               |
|                                                                                                    | 27 January 2022<br>27 January 2022                                              |               |
| 1st Reference<br>Date started                                                                                                    | May 1986                                                                        |               |
| Date ended                                                                                                    | Current                                                                         |               |
| Organisation                                                                                                    | NHSBSA                                                                          |               |
| Reference type                                                                                                    | Current employer                                                                |               |
| Referee's relationship to you                                                                                                    | Manager                                                                         |               |
| Referee's name                                                                                                    | Andrea Ballantyne                                                               |               |
| Referee's phone number                                                                                                    |                                                                                 |               |
| Referee's work email address                                                                                                    | @sky.com                                                                        |               |
| What to do next<br>You're checking against <u>these N</u><br>Chase reference offline<br>Enter references received<br>or<br>Reference not required | HIS Employers standards (opens in a new tab)<br>offline                         |               |
| <u>Go back to list of references</u>                                                                                                    |                                                                                 |               |
| Privacy policy Terms and condition                                                                                                    | ns Accessibility Statement Cookies How to create and publish jobs<br>© Crown co | opyright      |

# **Reference chased**

This page shows the status is '**REFERENCE CHASED**' as you've chased the referee for a reference.

| NHS Jobs                              |                           | You're viewing                    | NHS Training and Support <u>Change</u><br>Signed in as <u>Liam M1</u> Sign Out |
|---------------------------------------|---------------------------|-----------------------------------|--------------------------------------------------------------------------------|
| References<br>Andrea Ballantyr        | ne's reference            | s                                 |                                                                                |
| Referees provided<br>Name             | Organisation              | Dates                             | What you can do                                                                |
| Andrea Ballantyne<br>REFERENCE CHASED | NHSBSA                    | May 1986 to Current               | Review                                                                         |
| Add another referee                   |                           |                                   |                                                                                |
| Finish references check               | <u>hecklist</u>           |                                   |                                                                                |
| Privacy, policy Terms and cond        | tions Accessibility State | ment <u>Cookies</u> How to create | and publish jobs                                                               |
|                                       |                           |                                   | © Crown copyright                                                              |

**Tip:** Once you've received a reference, go to the '**How to complete a reference check in NHS Jobs**' user guide or video from '**Pre-employment check**' section of the '<u>Help and</u> <u>support for employers</u>' webpage.

You've chased the referee for a reference and reached the end of this user guide.

# Enter the reference you've received offline

This page gives you instructions for how to enter the reference you've received offline.

**Important:** You'll only see this page if you've received a reference offline outside of the NHS Jobs service.

To enter the reference you've received offline, complete the following steps:

**1.** Select the 'manually enter the reference you've received' link.

| NHS Jobs                                                                                    | You're viewing NHS Training and Su<br>Signed in as <u>Lia</u> | pport <u>Change</u><br><u>am M1</u> Sign Out |
|---------------------------------------------------------------------------------------------|---------------------------------------------------------------|----------------------------------------------|
| BETA Your <u>feedback</u> will help us to improve this service.                             |                                                               |                                              |
| Enter the reference you received offlin                                                     | ie                                                            |                                              |
| If you have received a reference by post or email, you can keep a it in NHS Jobs.           | record of                                                     |                                              |
| To do this you'll <u>manually enter the reference you've received</u> (onew window or tab). | pens in                                                       |                                              |
| Go back to list of references                                                               |                                                               |                                              |
| Privacy policy Terms and conditions Accessibility Statement Cooki                           | es How to create and publish jobs                             |                                              |
|                                                                                             |                                                               | © Crown copyright                            |
|                                                                                             |                                                               |                                              |

**Tip:** Once you've received a reference, go to the '**How to complete a reference check in NHS Jobs**' user guide or video from '**Pre-employment check**' section of the '<u>Help and</u> <u>support for employers</u>' webpage.

You've entered a reference you've received offline and reached the end of this user guide.

# **Reference not required**

This page shows the status is '**REFERENCE NOT REQUIRED**' as a reference is not required.

To finish the reference check, complete the following steps:

**1.** Select the 'Finish references check' button.

| Jobs                                                   |                         | You're viewing NHS Trai        | ning and Support <u>Change</u><br>ned in as <u>Liam M1</u> Sign Out |
|--------------------------------------------------------|-------------------------|--------------------------------|---------------------------------------------------------------------|
| References<br>Andrea Ballantyne's<br>Referees provided |                         |                                |                                                                     |
| Name                                                   | Organisation            | Dates                          | What you can do                                                     |
| Andrea Ballantyne<br>REFERENCE NOT REQUIRED            | NHSBSA                  | May 1986 to Current            | <u>View</u>                                                         |
| Add another referee                                    |                         |                                |                                                                     |
| Finish references check                                |                         |                                |                                                                     |
| Return to pre-employment checkli:                      | st                      |                                |                                                                     |
| Privacy policy Terms and conditions                    | Accessibility Statement | Cookies How to create and publ | l <u>ish jobs</u><br>© Crown copyright                              |

You've confirmed a reference isn't required and reached the end of this user guide.